# **Cas : test\_2**

Etape préalable : créer un répertoire de travail, par exemple /tmp/test\_2 Remarque : quand rien n'est précisé, laisser les valeurs par défaut.

## **1 Création du cas**

Menu HOMARD, onglet « Nouveau cas »

Dans la fenêtre qui apparaît :

- Répertoire : choisir le répertoire de travail créé au préalable
- Nouveau : sélectionner le fichier test 2.00.med
- Cocher l'option « Frontière discrète »

La liste « Frontière discrète » apparaît, vide. Cliquer sur Nouveau.

Dans la fenêtre qui apparaît, :

- Nom : entrer le nom fr\_interne
- Nouveau : sélectionner le fichier test 2.fr.med

Valider par le bouton « Appliquer et fermer ». On retourne à la fenêtre de création d'un cas. La liste des frontières discrètes s'est enrichie de fr\_interne.

Valider la création du cas par le bouton « Appliquer et fermer ».

L'arbre d'étude s'enrichit de Case 1 et de l'itération initiale PLAQUE 0. Dans le module Mesh, les maillages PLAQUE 0 et plaque apparaissent avec l'icône de maillage importé. L'arbre d'études s'est enrichi d'un onglet Boundaries avec celle qui vient d'être créée, fr\_interne.

## **2 La première itération**

#### **Création d'une nouvelle itération**

Désigner à la souris l'itération initiale PLAQUE 0, puis à la souris, onglet « Nouvelle itération »

Dans la fenêtre qui apparaît :

- Nouveau n+1 : modifier la valeur par défaut en donnant PLAQUE\_1
- Cliquer sur « Hypothèse / Nouveau »

#### **Création de la première hypothèse**

Dans la fenêtre qui apparaît :

● Cocher l'option « Filtrage par les groupes »

Dans la liste des groupes proposés, retenir « BANDE » et « EG ». Valider la sélection des groupes par le bouton « Appliquer et fermer ». On retourne à la fenêtre de création d'une hypothèse.

Valider la création de l'hypothèse par le bouton « Appliquer et fermer ». On retourne à la fenêtre de création d'une itération. La liste d'hypothèses s'est enrichie de  $Hypo-1$ .

#### **Validation de l'itération**

Valider la création de l'itération par le bouton « Appliquer et fermer ». Sous le cas Case\_1, l'arbre d'étude s'est enrichi de l'itération Iter 1, avec une icône signifiant que l'itération n'est pas calculée. L'arbre d'études s'est enrichi d'un onglet Hypothesis avec celle qui vient d'être créée, Hypo\_1.

### **Calcul de l'itération**

Désigner à la souris l'itération Iter 1, puis à la souris, onglet « Calculer ».

L'icône de l'itération Iter 1 signifie désormais que l'itération est calculée. Sous l'itération, l'arbre d'étude s'est enrichi de trois fichiers : les deux premiers sont des fichiers texte, pouvant être visualisés par le choix « Afficher le fichier » ; le troisième est le fichier med, contenant le maillage produit, pour information.

Dans le module Mesh, le maillage PLAQUE 1 apparaît avec l'icône de maillage produit.

### **3 La deuxième itération**

Désigner à la souris l'itération Iter 1, puis à la souris, onglet « Nouvelle itération »

Dans la fenêtre qui apparaît :

● Nouveau n+1 : modifier la valeur par défaut en donnant PLAQUE\_2

Valider la création de l'itération par le bouton « Appliquer et fermer ». Sous le cas Case\_1, l'arbre d'étude s'est enrichi de l'itération Iter 2.

Désigner à la souris l'itération Iter 2, puis à la souris, onglet « Calculer ». Mêmes commentaires que pour Iter\_1.

# **4 La troisième itération**

#### **Création d'une nouvelle itération**

Désigner à la souris l'itération Iter 2, puis à la souris, onglet « Nouvelle itération »

Dans la fenêtre qui apparaît :

- Nouveau n+1 : modifier la valeur par défaut en donnant PLAQUE\_3
- Cliquer sur « Hypothesis / Nouveau »

### **Création d'une nouvelle hypothèse**

Dans la fenêtre qui apparaît :

● Cocher l'option « Filtrage par les groupes »

Dans la liste des groupes proposés, retenir « M\_D ». Valider la sélection des groupes par le bouton « Appliquer et fermer ». On retourne à la fenêtre de création d'une hypothèse.

Valider la création de l'hypothèse par le bouton « Appliquer et fermer ». On retourne à la fenêtre de création d'une itération. La liste d'hypothèses s'est enrichie de Hypo\_2, qui est sélectionnée.

### **Validation de l'itération**

Valider la création de l'itération par le bouton « Appliquer et fermer ». Sous le cas Case\_1, l'arbre d'étude s'est enrichi de l'itération  $Iter_3$ , avec une icône signifiant que l'itération n'est pas calculée. L'onglet Hypotheses s'est enrichi avec celle qui vient d'être créée, Hypo 2.

### **Calcul de l'itération**

Désigner à la souris l'itération Iter 3, puis à la souris, onglet « Calculer ». Mêmes commentaires que pour Iter\_1.

## **5 Vérifications**

Date mise à part, le fichier produit dans le répertoire de travail  $103/apad.03.bilan$  doit être identique au fichier test\_2.apad.03.bilan qui se trouve dans le répertoire de référence des cas-tests.

Si on fait un dump python, le fichier produit doit être similaire au fichier test\_2.py qui se trouve dans le répertoire de référence des cas-tests.

Etat de la fenêtre Salome à la fin :

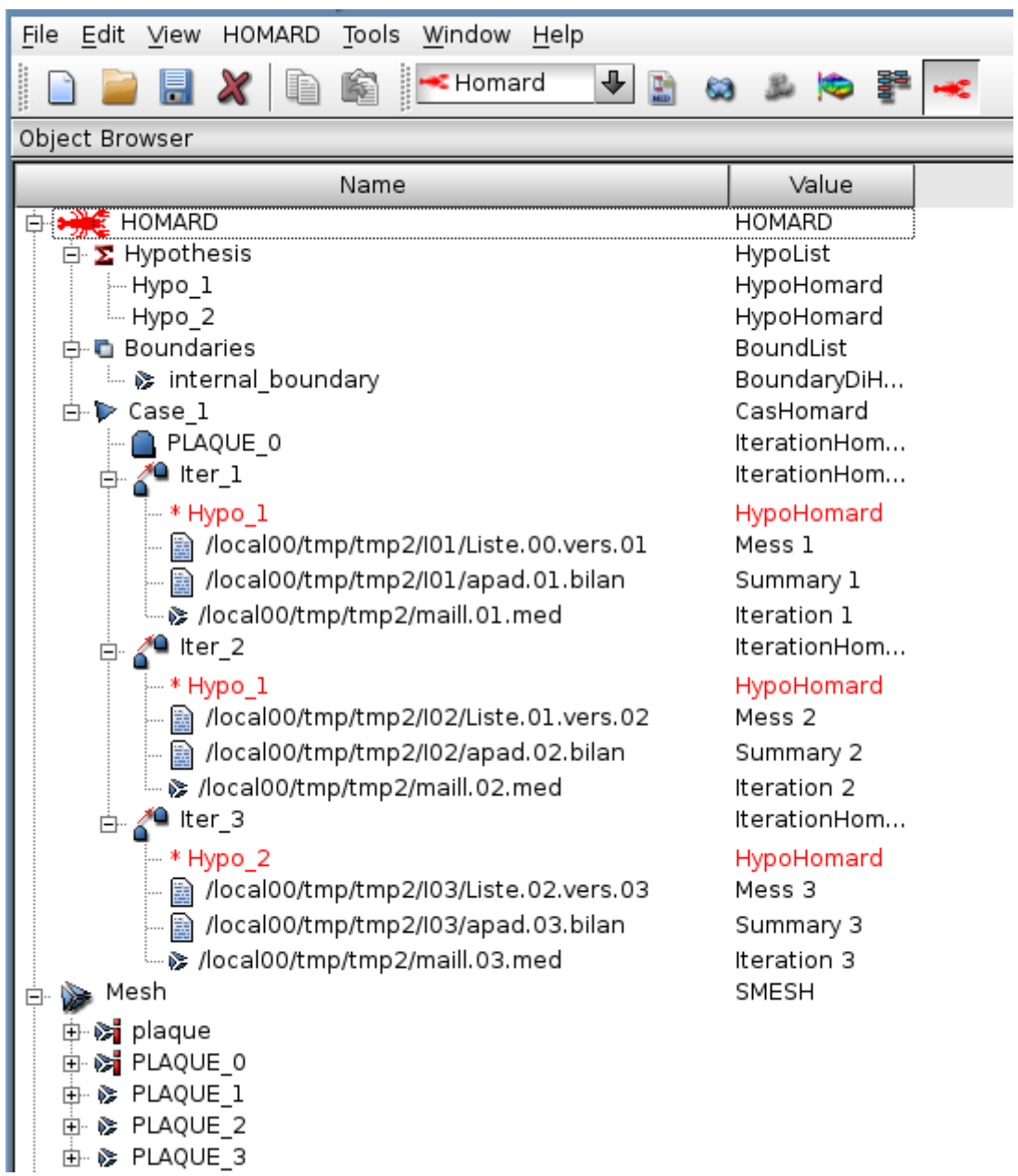